# **Generating Safety Course Transcript for Students**

- 1) Access the Safety Training Management System via iNTU
	- Click on "Safety Training"

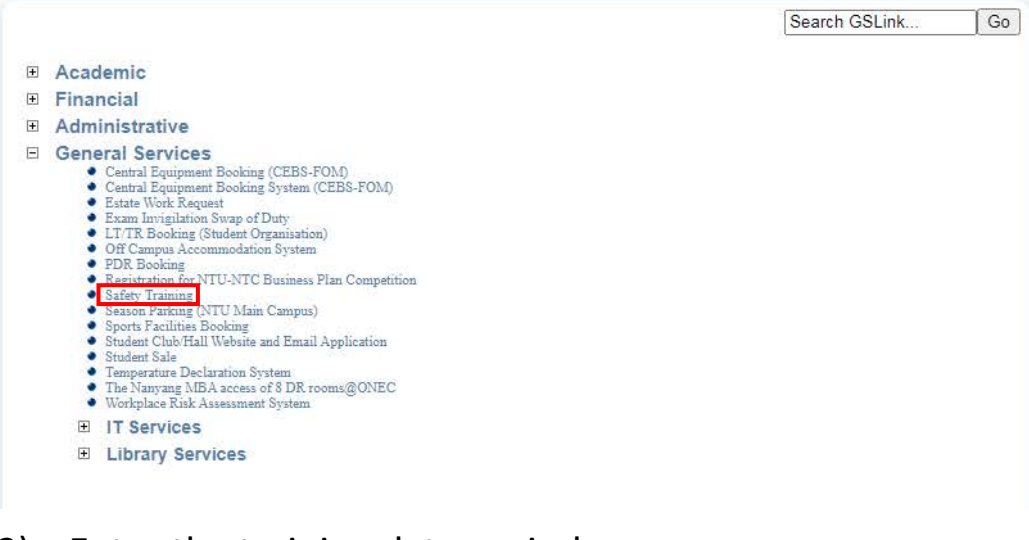

### 2) Enter the training date period

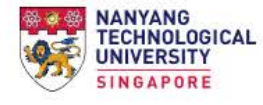

## **Safety Training Management System**

Summary of Safety Courses Attended With University Sponsorship

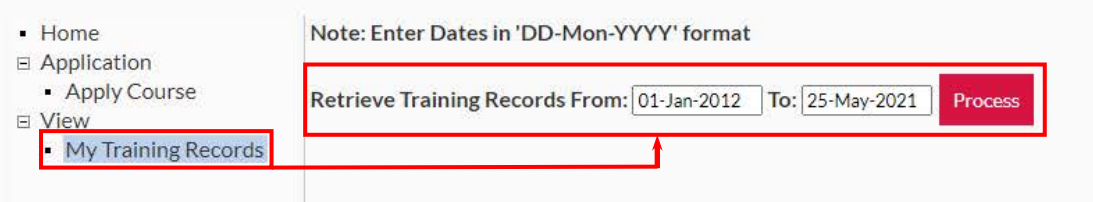

## 3) Example of generated transcript. Save webpage as PDF

#### Summary of Courses Attended With University Sponsorship from 01-Jan-2012 to 25-May-2021

• Home □ Applicat - Apply  $\boxdot$  View  $\cdot$  My Ti

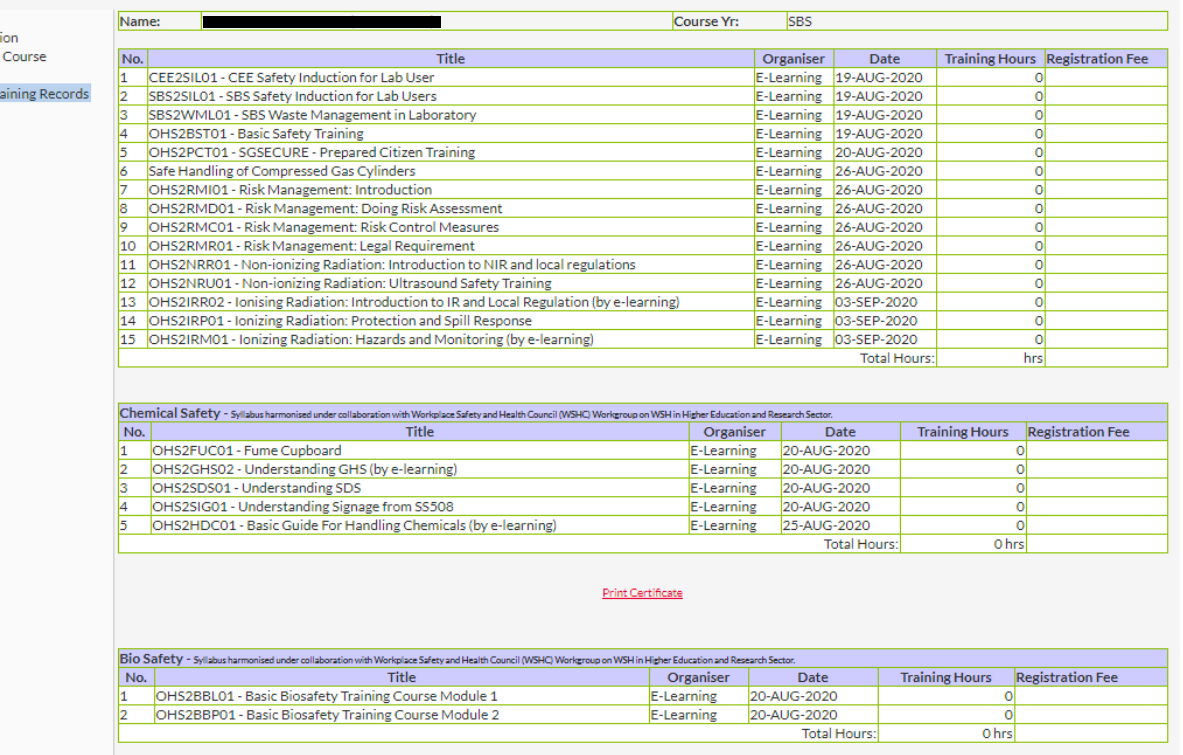

# **Generating Safety Course Transcript for Staff**

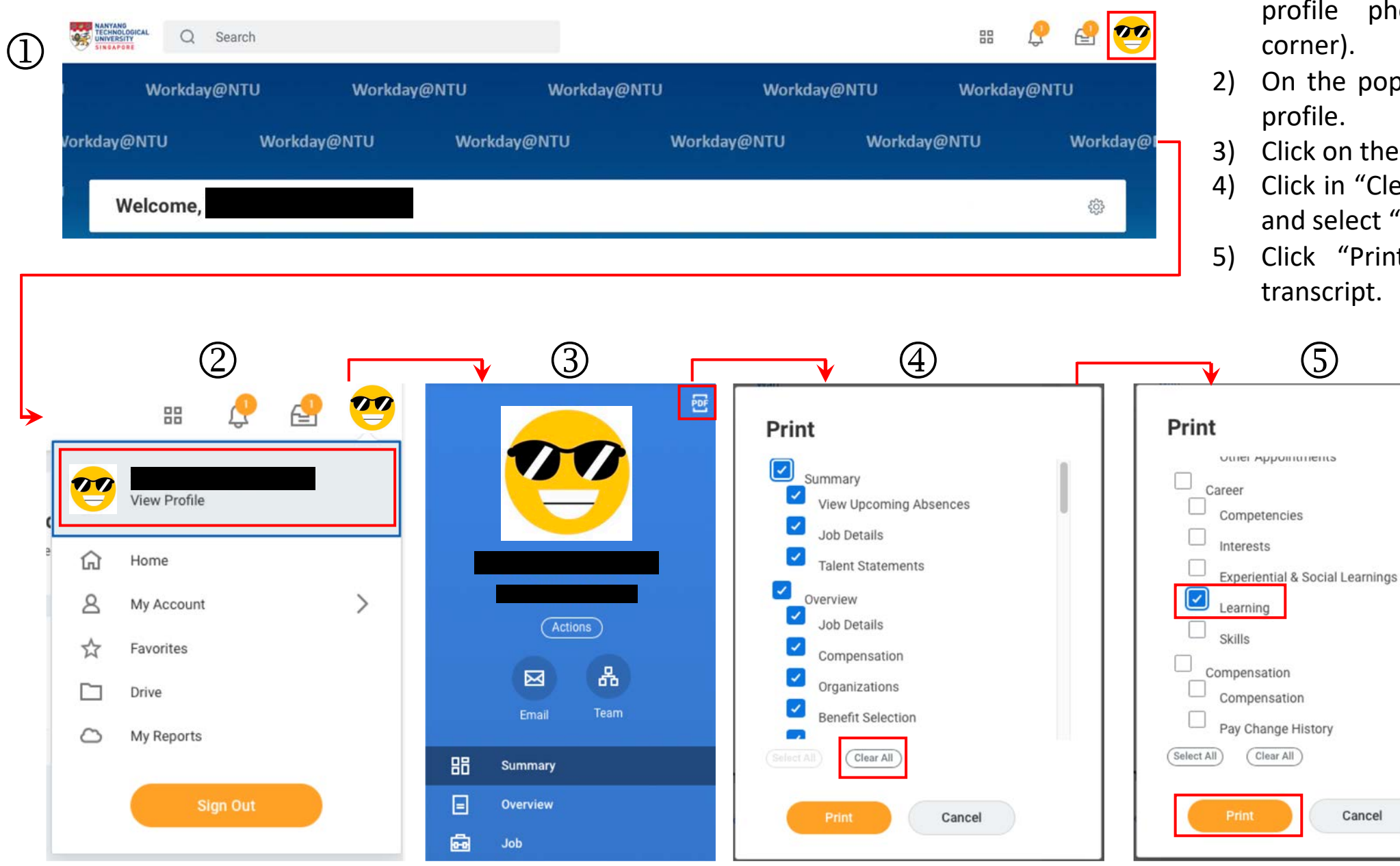

- 1) Login to Workday and click on your photo (top right hand
- popup menu, click on view
- 3) Click on the PDF icon (PBF).
- "Clear All", then scroll down and select "Learning" .
- Print", and download the transcript .